## **容量市場システムマニュアル**

# **#B50 容量停止計画 登録漏れ確認 審査**

1章 容量停止計画登録漏れ確認審査について

**目次**

(1)容量停止計画登録漏れ確認審査のシステム操作 1

2章 容量停止計画登録漏れ確認審査の照会

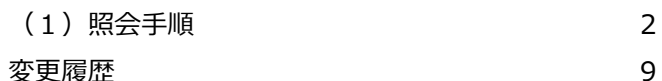

**電力広域的運営推進機関**

## **1章 容量停止計画登録漏れ確認審査について** 1

### **(1)容量停止計画登録漏れ確認審査のシステム操作**

容量停止計画登録漏れ確認審査のシステム操作は、以下のとおりです。

実施する操作に該当するページを参照してください。

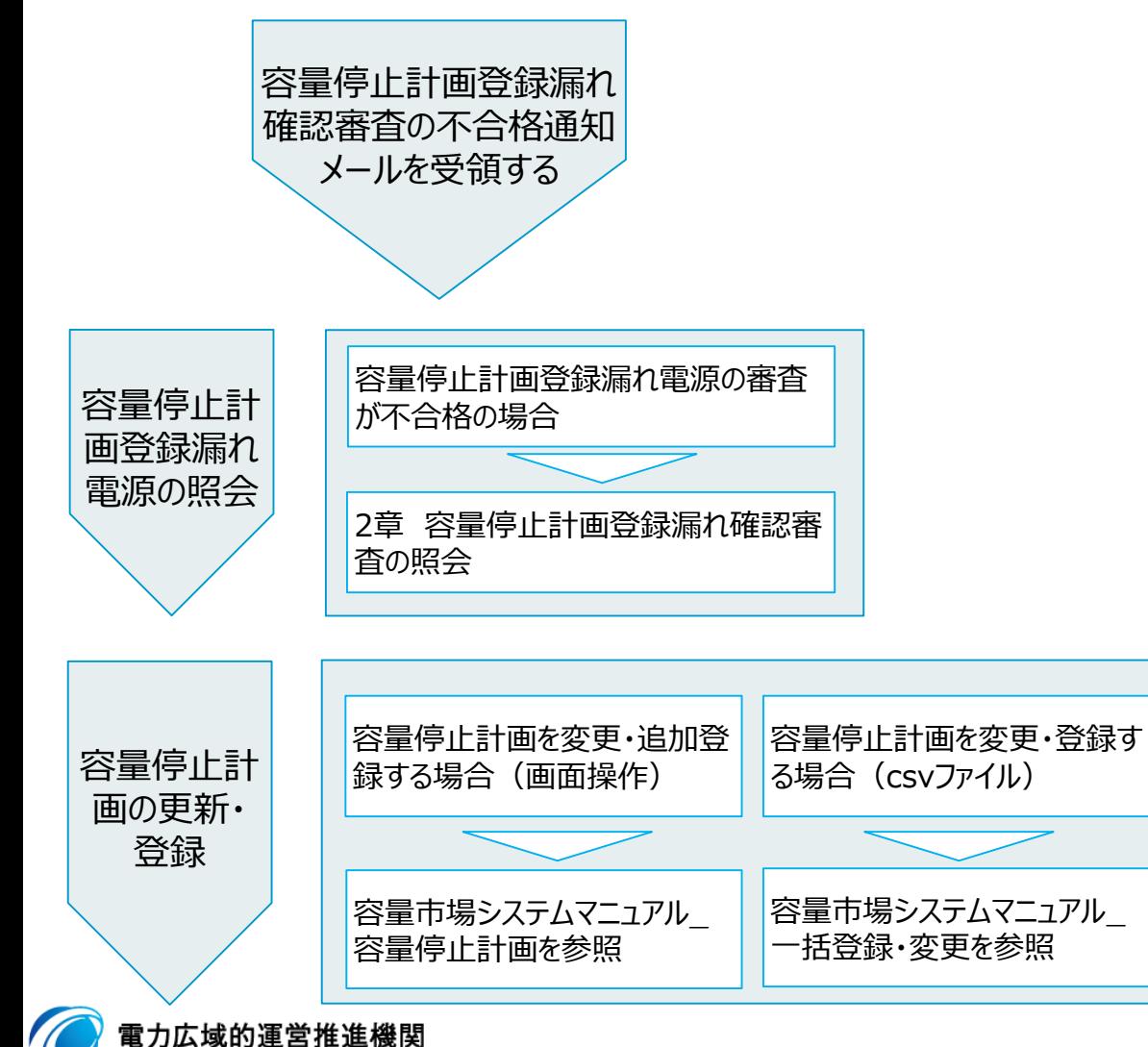

Organization for Cross-regional Coordination of Transmission Operators, JAPAN **OCCTO** 

### **(1)照会手順**

**① 画面左上部のメニューから、[容量停止計画登録漏れ確認審査一覧画面]をクリックしてください。**

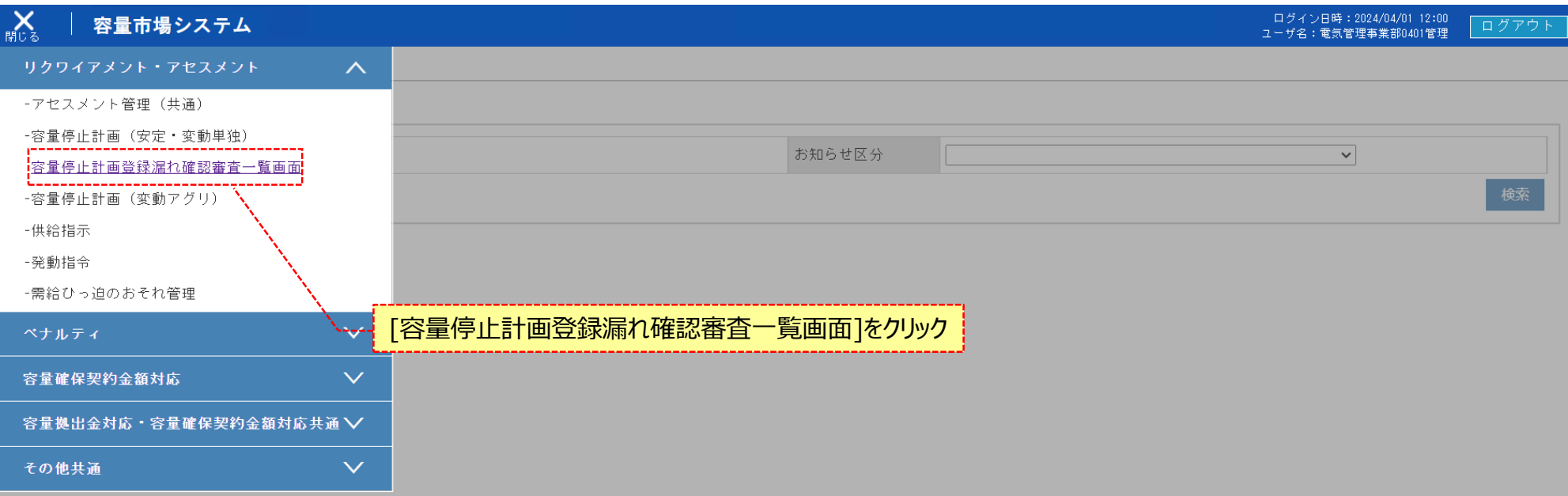

Copyright OCCTO. All Rights Reserved.

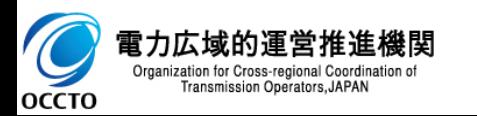

### **(1)照会手順**

**② 容量停止計画登録漏れ確認審査一覧画面が表示されます。検索条件を入力した後、[検索]をクリックしてください。**

#### $\equiv$ 容量市場システム

ログイン日時: 2024/04/01 12:00 ユーザ名:電気管理事業部0401管理

#### 容量停止計画登録漏れ確認審査一覧画面

TOP > リクワイアメント・アセスメント > 容量停止計画登録漏れ確認審査一覧画面

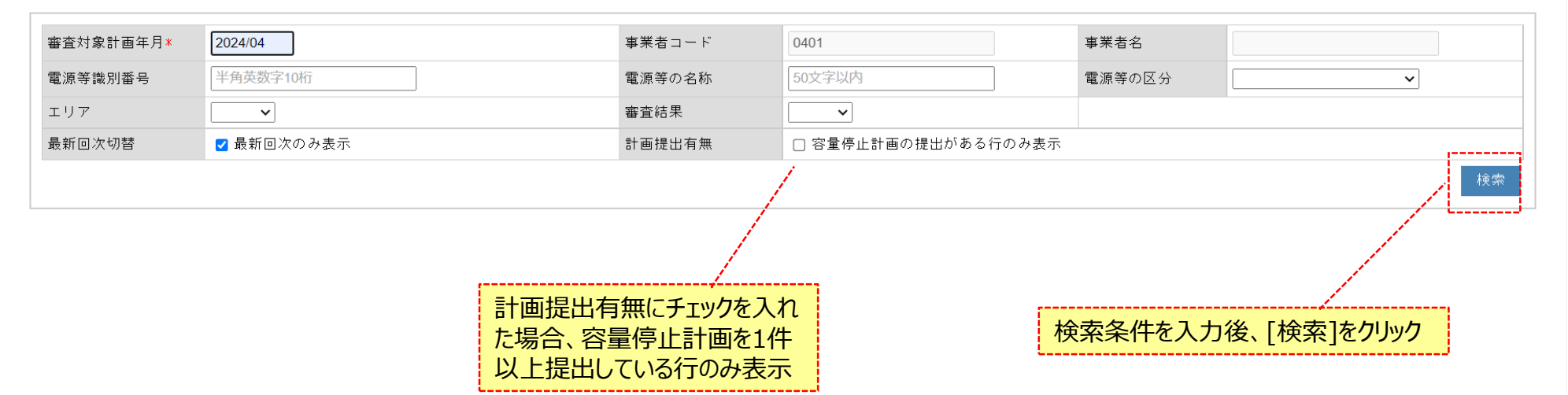

Copyright OCCTO. All Rights Reserved.

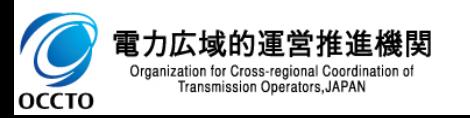

### **(1)照会手順**

**③ 検索条件を入力し検索すると、容量停止計画登録漏れ確認審査一覧の検索結果が表示されます。**

#### 容量市場システム  $\equiv$

ログイン日時: 2024/04/01 12:00 ユーザ名:電気管理事業部0401管理

#### 容量停止計画登録漏れ確認審査一覧画面

TOP > リクワイアメント・アセスメント > 容量停止計画登録漏れ確認審査一覧画面

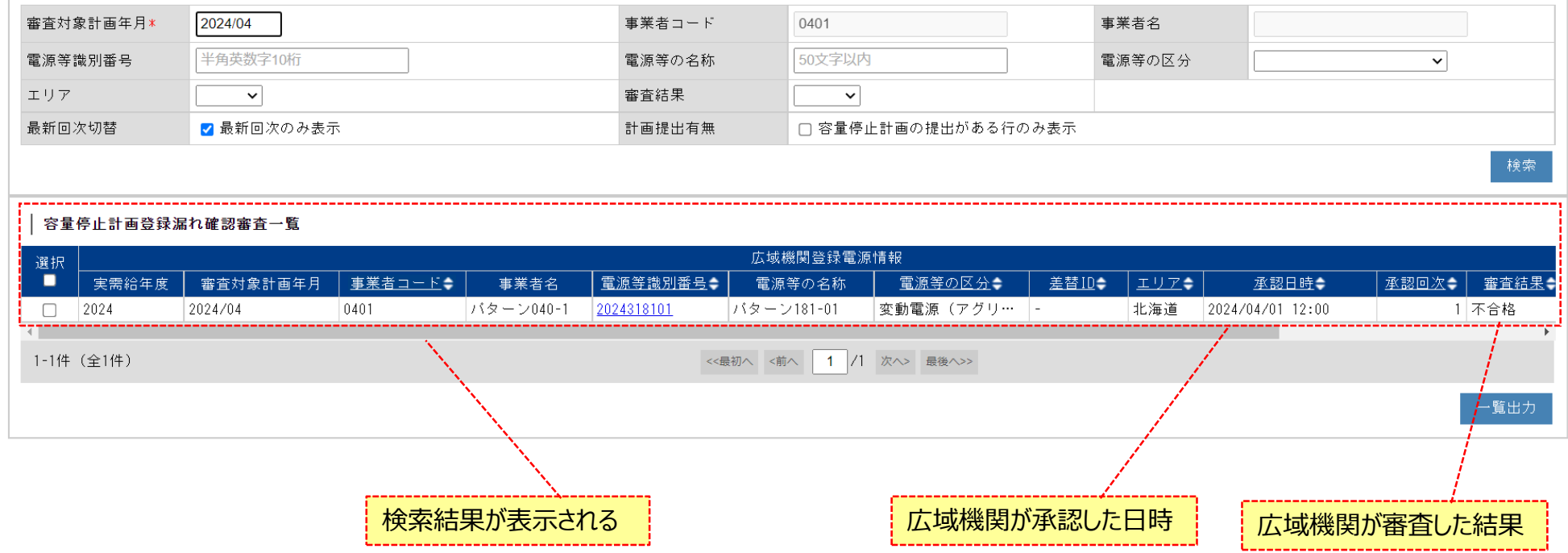

Concertable OCCTO ALL Diables Descended

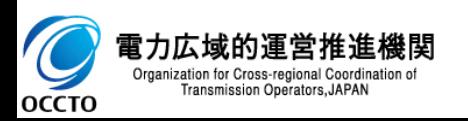

### **(1)照会手順**

Transmission Operators, JAPAN

**OCCTO** 

### **④ 一覧出力ボタンをクリックすると、容量停止計画登録漏れ確認審査一覧の表示内容がCSVでダウンロードされます。**

#### ログイン日時: 2024/04/01 12:00 ⋿ 容量市場システム ユーザ名:電気管理事業部0401管理 容量停止計画登録漏れ確認審査一覧画面 TOP > リクワイアメント・アセスメント > 容量停止計画登録漏れ確認審査一覧画面 審査対象計画年月\* 2024/04 事業者コード 0401 事業者名 半角英数字10桁 50文字以内 電源等識別番号 電源等の名称 電源等の区分  $\checkmark$ エリア 審査結果  $\checkmark$  $\checkmark$ 最新回次切替 √ 最新回次のみ表示 計画提出有無 □ 容量停止計画の提出がある行のみ表示 検索 容量停止計画登録漏れ確認審査一覧 広域機関登録電源情報 選択 П 事業者コード◆ 実需給年度 審査対象計画年月 事業者名 電源等識別番号◆ 電源等の名称 電源等の区分◆ 差替Ⅱ÷ エリアミ 承認日時◆ 承認回次二 審査結果◆ 2024 2024/04 0401 パターン040-1 2024318101 変動電源 (アグリ… |-北海道 2024/04/01 12:00 1 不合格  $\Box$ パターン181-01  $\leftarrow$  $\mathbf b$ 1-1件 (全1件) << 最初へ <前へ | 1 | /1 次へ> 最後へ>> 一覧出力 [一覧出力]をクリック CSVが出力される

(5) 一覧出力\_容量停止....csv へ すべて表示  $\overline{\phantom{1}}$   $\times$ 電力広域的運営推進機関 Organization for Cross-regional Coordination of

5

### **(1)照会手順**

**⑤ [電源等識別番号]をクリックします。**

#### $\equiv$ 容量市場システム  $x = 1$

#### ログイン日時: 2024/04/01 12:00 ログアウト ユーザ名:電気管理事業部0401管理

#### 容量停止計画登録漏れ確認審査一覧画面

TOP > リクワイアメント・アセスメント > 容量停止計画登録漏れ確認審査一覧画面

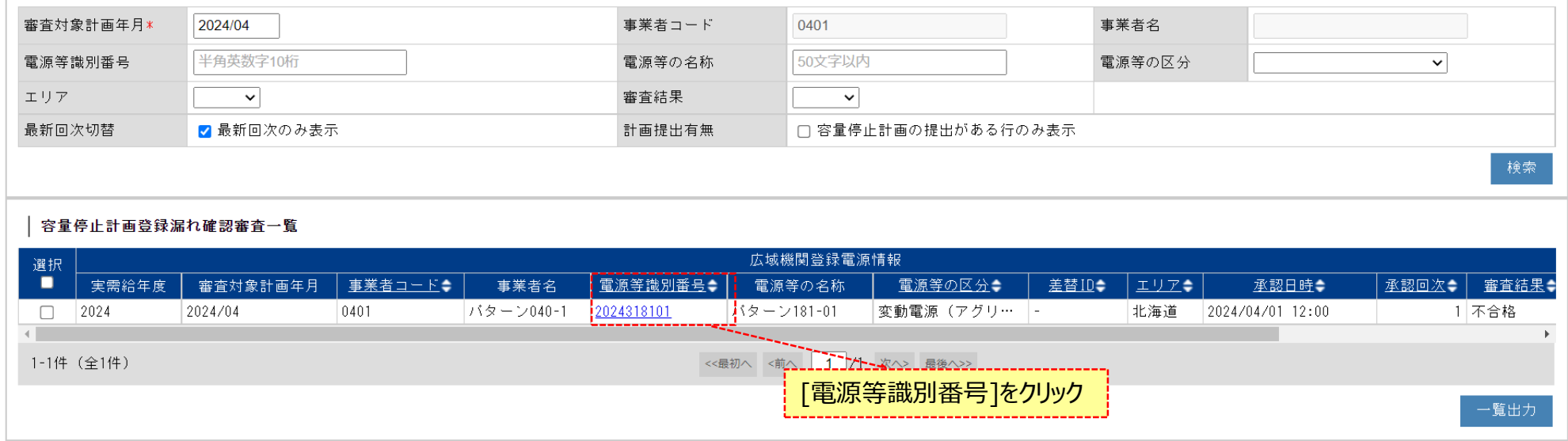

Copyright OCCTO. All Rights Reserved.

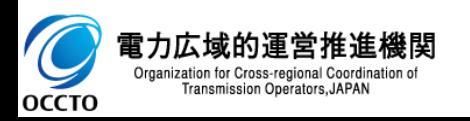

### **(1)照会手順**

**⑥ 容量停止計画登録漏れ確認審査詳細画面が表示されます。 発電計画値が終日"0"の場合は発電計画値の行に「〇」で表記されます。 また「〇」の日数が、規定以上の場合はオレンジ色で表記されます。 容量停止計画の提出漏れがあり、容量停止計画を登録・変更する場合は「容量市場システムマニュアル\_一括登録・変更」を参照してください。**

#### 容量市場システム ≡

ログイン日時: 2024/04/01 12:00 ログアウト ユーザ名:電気管理事業部0401管理

### 容量停止計画登録漏れ確認審査詳細画面

TOP > リクワイアメント・アセスメント > 容量停止計画登録漏れ確認審査一覧画面 > 容量停止計画登録漏れ確認審査詳細画面

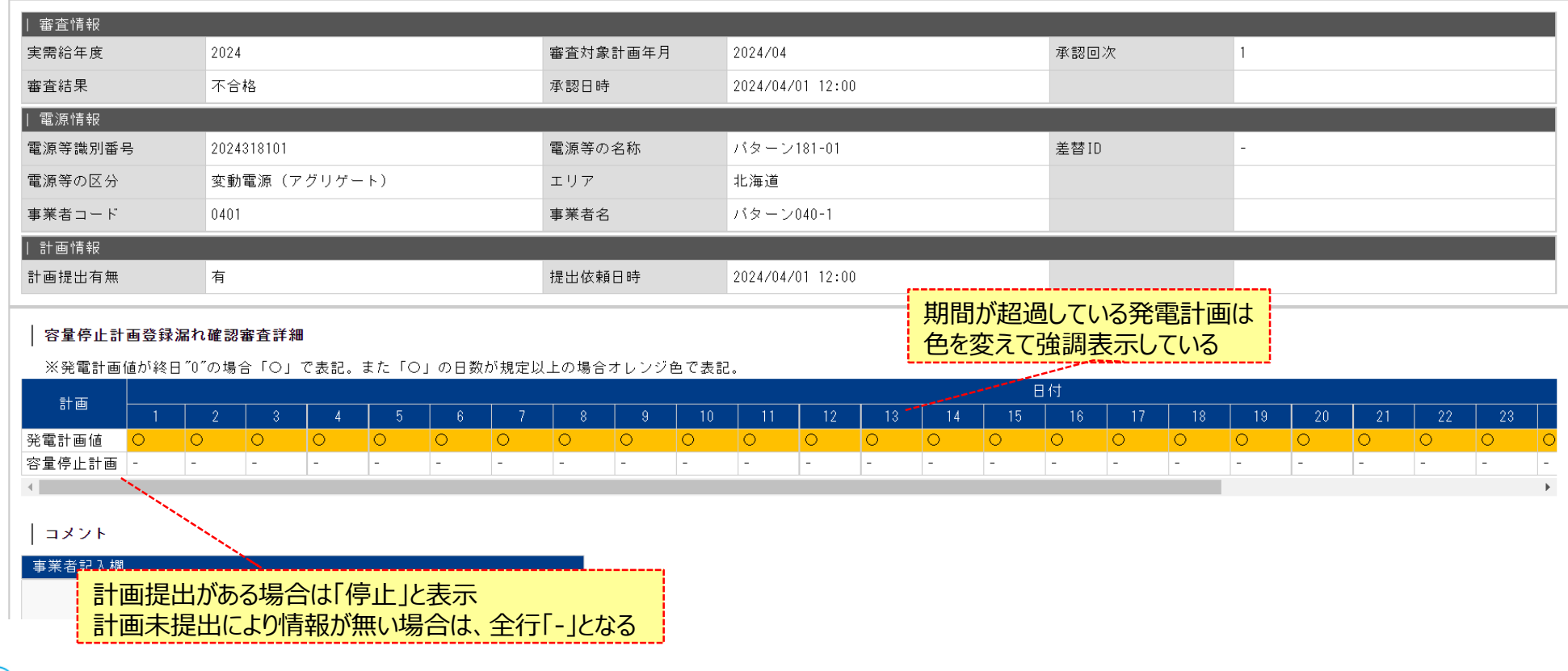

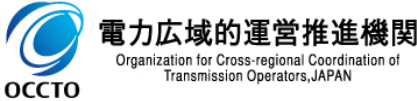

### **(1)照会手順**

### **⑦ コメントの記入は他画面と同様の操作のため、割愛します 。 操作方法は容量市場システムマニュアル \_アセスメント算定諸元の 2章(2)を参照**

#### 容量市場システム ≡

### 容量停止計画登録漏れ確認審査詳細画面

TOP > リクワイアメント・アセスメント > 容量停止計画登録漏れ確認審査一覧画面 > 容量停止計画登録漏れ確認審査詳細画面

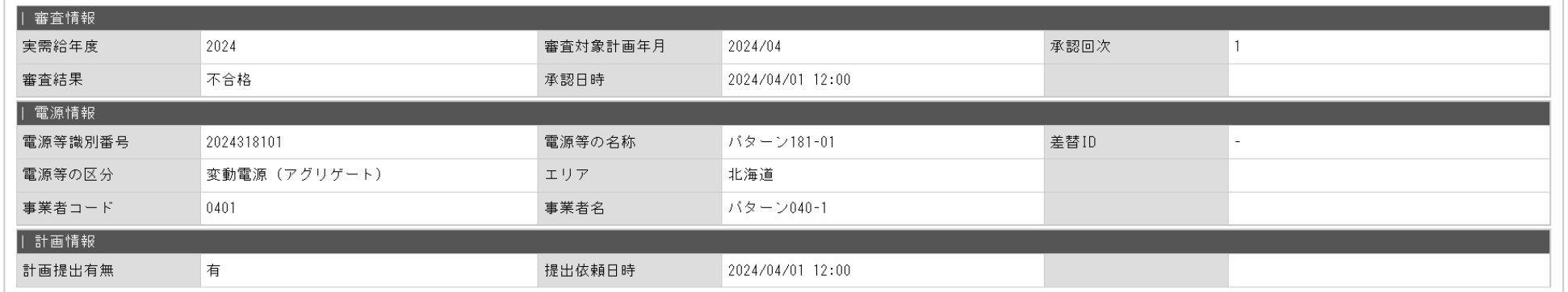

### 容量停止計画登録漏れ確認審査詳細

※発電計画値が終日"0"の場合「〇」で表記。また「〇」の日数が規定以上の場合オレンジ色で表記。

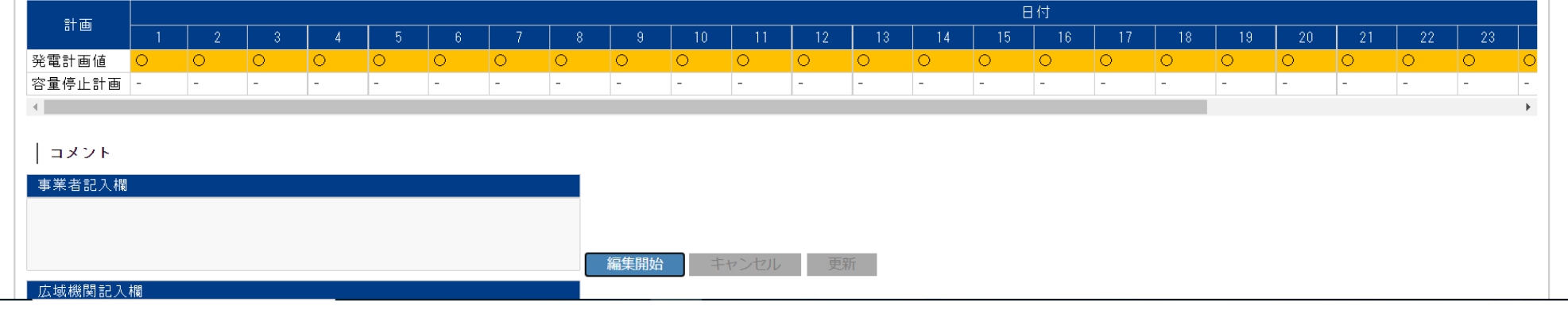

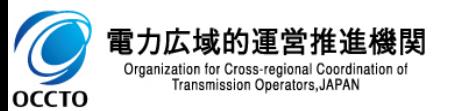

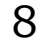

ログイン日時: 2024/04/01 12:00 ログアウト ユーザ名:電気管理事業部0401管理

## **変更履歴**

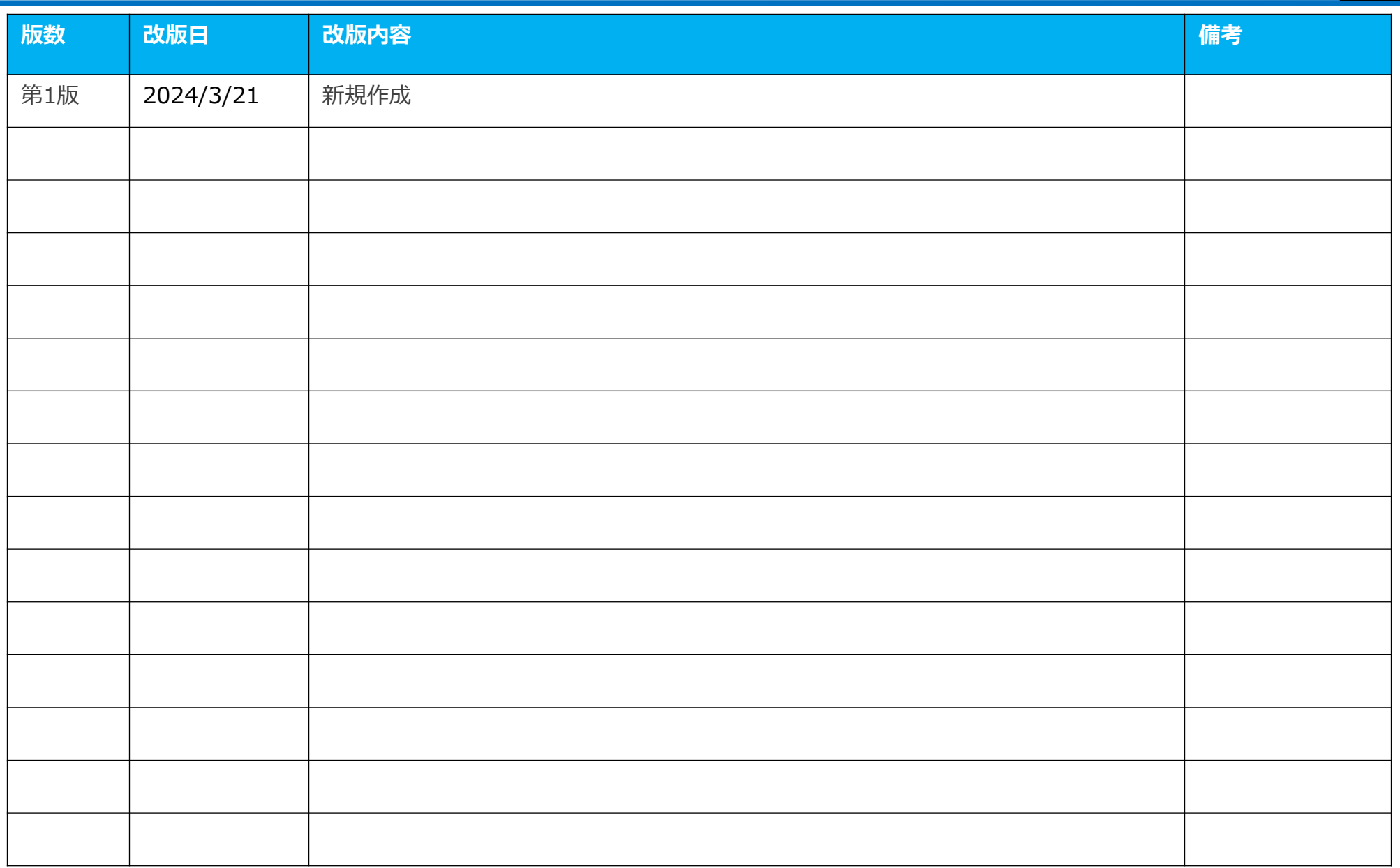

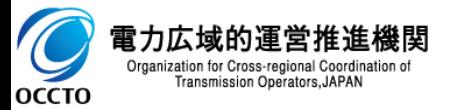